Direct Submission Instructions

1) Select Register for an account:

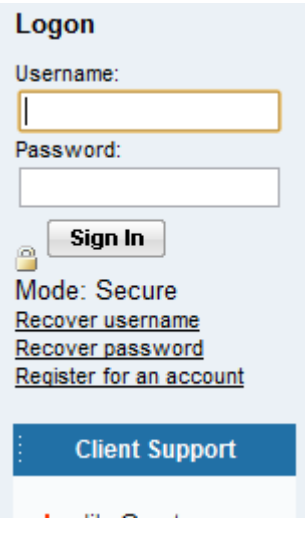

2) Follow the steps in the Account Registration Wizard. (Please by-pass the license agreement page by clicking on "I have read the agreement and agree to its terms." And then next.

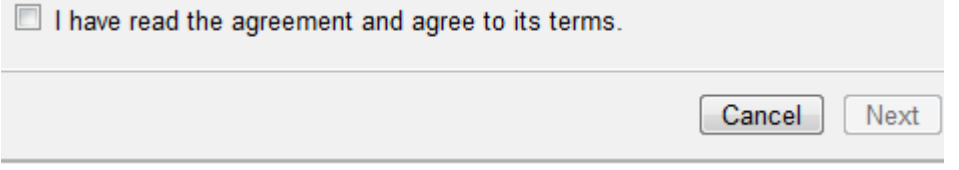

- 3) Upon completion, you should receive an e-mail letting you know your registration has been completed. You can now login using the username and password you gave yourself while setting up your account.
- 4) Upon logging in you will be asked to confirm your profile

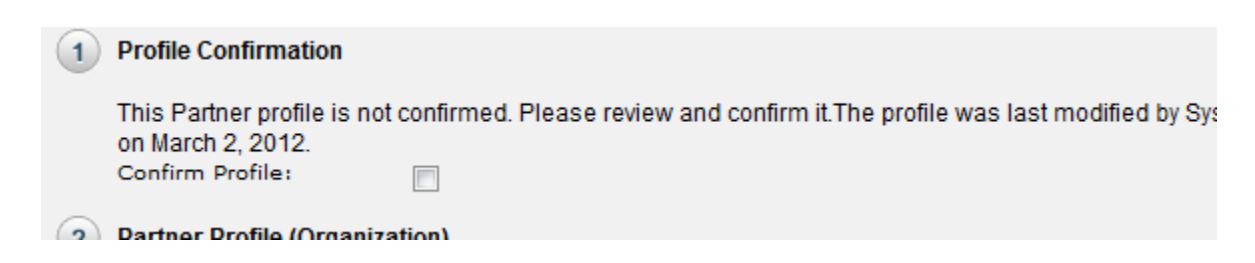

5) After agreeing to the Trading Partner agreement you will be presented with the main page. Where you can being testing your claims by choosing 5010 Claims in the menu bar.

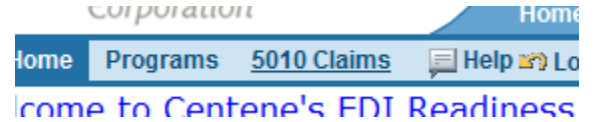

Direct Submission Instructions

- 6) From your dashboard page you can work through the tasks and submit test files. During the process the EDI Help Desk will be in touch with you to move forward getting you setup as a direct submitter.
	- **Task Name** <u>Dia Professional or Institutional Testing</u><br>■ <u>Download Centene Guide</u> **a** 837P Test File #1 837P Test File #2 <sup>■</sup> 8371 Test Task #1 5010 Readiness